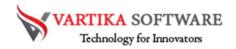

# Vartika MSG to PST Converter Software User Guide

Vartika MSG to PST Converter Software is specialty made for users who want to convert their MSG files into PST file. The Software would be the best option for users because this is capable to convert selective single and multiple MSG files to PST format without Installation of MS Outlook application. Besides this, the users don't need to be worry about the data loss risk and data inconsistency issues by availing this MSG to PST Conversion Software.

MSG to PST Conversion Software performs the emails conversion from the MSG files to PST. Convert all your emails messages with their calendars, contacts, attachments, task, notes and others. Software maintains all data during conversion and provides all facility to users to convert MSG file to PST Outlook file.

Vartika MSG to PST Conversion Software doesn't require MS Outlook installation for performing the conversion of MSG files. It provides the live preview of conversion and makes you sure about the conversion process.

### Cutting-edge Key Attributes of MSG to PST Converter Software:

- Easily convert the multiple MSG files/ folders or emails into PST format.
- Capable to export selective MSG files to PST Outlook file
- Offers multiple formats like- PST, MBOX, HTML and Office 365 account
- Helps users to view all conversion process of the software by displaying the preview
- No 2 GB file size limitation to split the oversize PST file during conversion procedure.
- MS Outlook Installation is not required for importing MSG files into PST Outlook file.
- Easy process to install on latest Windows 10, Windows 8.1, Windows 8 and below versions.
- Software automatically searches .msg file location to convert MSG file to PST Outlook file.
- Supports all MS Outlook versions included- 2019, 2016, 2013, 2010 & below versions.
- Demo version available where users can save 30 emails per folders of MSG at free of cost.

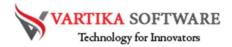

Quick Help:

Vartika MSG to PST Converter Software Details:

https://www.vartikasoftware.com/product/vs-msg-to-pst-converter-software.html

Download Vartika MSG to PST Converter Software

https://www.vartikasoftware.com/download/msg-to-pst-converter-32bits.exe

The product guide can be accessed as follows:

https://www.vartikasoftware.com/help/how-to-work-msg-to-pst-converter-software.html

Purchase Vartika MSG to PST Converter Software:

https://www.vartikasoftware.com/purchase/msg-to-pst-converter-software.html

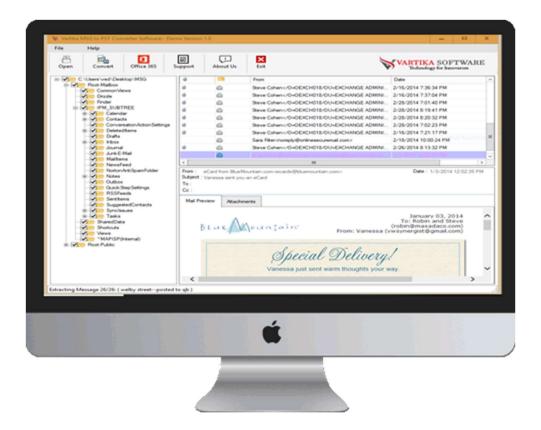

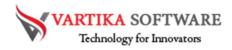

### Software Installation Process

Now we will discuss how to install Vartika MSG to PST converter Software and what are the pre-requirement of the software that you must follow before installing software on your machine.

## System Requirement

- Memory 512 MB
- Hard Disk Space At least 15MB of Disk Space Required

## Download Vartika MSG to PST Converter Software

https://www.vartikasoftware.com/download/msg-to-pst-converter-32bits.exe

## Follows below steps to Install Software Completely

- Install Vartika MSG to PST Converter software through double clicking on software setup file.
- Follow the display instructions. (When software installation process finished, an authorization dialog will opens-up on your screen.)
- Now click on the Finish button and open the software
   For any queries related to product, contact us at: support@vartikasoftware.com

## Steps to Uninstall Vartika Zimbra Converter Software

You can Uninstall Vartika MSG to PST Converter Software from your machine through using provided two methods.

**Note: -** Before starting the process of Un-installing software, make sure that the Vartika MSG to PST Converter Software is not in use.

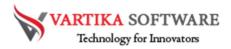

## From the Windows Start Menu

Follow under steps to rapid uninstall Vartika MSG to PST Converter Software from Windows Start Menu

- Click Start » All Programs » Vartika MSG to PST Converter Software » Uninstall Vartika MSG to PST Converter Software. (A Cautioning message seems on your computer display before un-installing. Click Yes to uninstall the software:)
- After Complete the step, the Vartika MSG to PST Converter Software setup will start the process of uninstalling the software from the machine.
- After this Vartika MSG to PST Converter Software will be successfully uninstalled from the system. Then, Click on OK to close the window.

From the Control Panel

Follow below instruction to rapid uninstall Vartika Zimbra Converter Software from Control Panel:

- Click Start » Control Panel. The Control Panel window opens-up.
- Double-click on "Add or Remove Programs" icon. A list of the programs installed on your system looks.
- Choose Vartika MSG to PST Converter Software and click the "Remove" button. A threatening message before un-installing the software will be displayed on the screen.
- Click the Yes button to un-install the software.
- Click the OK button

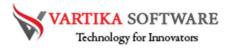

Vartika MSG to PST Converter Software is successfully uninstalled from your computer system.

## How Vartika MSG to PST Converter Software Work?

Vartika MSG to PST Converter Software successfully convert MSG files to PST File. Here we will provide all the steps of working conversion. MSG to PST Converter Software helps users for converting MSG file to PST, MBOX, EML and Office account. Come and get know Vartika MSG to PST converter Software work.

Step 1: First Impression of MSG to PST Software

| File       Help         Open       Office 365       Support       About Us       Exit       Convert       Date         Image: Convert       Office 365       Support       Image: Convert       Date       Image: Convert       Date         Image: Convert       Image: Convert       Image: Convert       Image: Convert       Date       Image: Convert       Image: Convert       Ima                                                                                                    |
|----------------------------------------------------------------------------------------------------|
| Open     Convert     Office 365     Support     About Us     Exit       Image: Support     Image: Support     Image: Support     Image: Support     Image: Support       Image: Support     Image: Support     Image: Support     Image: Support     Image: Support       Image: Support     Image: Support     Image: Support     Image: Support     Image: Support       Image: Support     Image: Support     Image: Support     Image: Support       Image: Support     Image: Support     Image: Support     Image: Support       Image: Support     Image: Support     Image: Support     Image: Support       Image: Support     Image: Support     Image: Support     Image: Support       Image: Support     Image: Support     Image: Support     Image: Support       Image: Support     Image: Support     Image: Support     Image: Support       Image: Support     Image: Support     Image: Support     Image: Support       Image: Support     Image: Support     Image: Support     Image: Support       Image: Support     Image: Support     Image: Support     Image: Support       Image: Support     Image: Support     Image: Support     Image: Support       Image: Support     Image: Support     Image: Support     Image: Support       Image: Support                                                                                                    |
| <ul> <li></li> <li></li> <li><!--</th--></li></ul> |
|                                                                                                    |

This is first impression of Vartika MSG to PST Converter Software which helps to convert MSG to Outlook PST file and other formats.

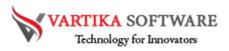

## Step 2: Browse or Select MSG Folder

| ile       | Help    |            |                                                                   |           |      |       |        |                                    |       |
|-----------|---------|------------|-------------------------------------------------------------------|-----------|------|-------|--------|------------------------------------|-------|
| E<br>Open | Convert | Office 365 | Support                                                           | About Us  | Exit |       | V      | VARTIKA SOF<br>Technology for Inne | TWARE |
|           |         |            | Ø                                                                 | 20        | From |       |        | Date                               |       |
|           |         |            |                                                                   |           |      |       |        |                                    |       |
|           |         | W Brow     | se File                                                           |           |      |       |        | x                                  |       |
|           |         | C:\Use     | ct Outlook Me<br>rs\ved\Desktop\<br>t Temp Loca<br>rs\ved\AppData | MSG tions |      | ancel | Browse | Date :                             |       |
|           |         |            |                                                                   |           |      |       |        |                                    |       |
|           |         |            |                                                                   |           |      |       |        |                                    |       |
|           |         |            |                                                                   |           |      |       |        |                                    |       |

In second steps, you must click on Browse Button to Select Outlook Messages MSG file.

## **Step 3: MSG Folder Preview**

| File Help                                                                                                    |                                                                                                    |                                                                              |               |                   |      |               |
|----------------------------------------------------------------------------------------------------|----------------------------------------------------------------------------------------------------|------------------------------------------------------------------------------|---------------|-------------------|------|---------------|
| Open Convert                                                                                                    |                                                                                                    | Support A                                                                    | Li<br>bout Us | Exit              | VAR  | TIKA SOFTWARE |
| View Construction     View Construction     View Construction | va<br>REE<br>f<br>a<br>tems<br>tems<br>tet<br>a<br>a<br>d<br>b<br>c<br>b<br>c<br>b<br>c<br>c<br>c<br>c<br>t<br>c<br>c<br>t<br>c<br>c<br>t<br>c<br>c<br>t<br>c<br>c<br>t<br>c<br>c<br>t<br>c<br>c<br>c<br>c<br>c<br>c<br>c<br>c<br>c<br>c<br>c<br>c<br>c<br>c<br>c<br>c<br>c<br>c<br>c<br>c | Ø             From :       Skipet :       To :       Cc :       Mail Preview | Attachmen     | From<br>III<br>ts | Date | ute :         |

Here software shows you all the scanned MSG file folders in tree structure from where you can select the folders to start the conversion process.

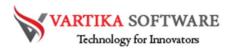

## Step 4: Select Folder MSG Message List and Message Preview

| E<br>Open |                                                                                  |                         |              |              | 1                                                                                                    |                                                                                                   |                                       |      |
|-----------|----------------------------------------------------------------------------------|-------------------------|--------------|--------------|----------------------------------------------------------------------------------------------------|---------------------------------------------------------------------------------------------------|---------------------------------------|------|
|           | Convert                                                                          | Office 365              | Support      | About Us     | Exit                                                                                                    |                                                                                                   | VARTIKA SOFT<br>Technology for Innova | WARI |
|           | :\Users\ved\Des                                                                  | ktop\MSG                | 0            | -            | From                                                                                                    |                                                                                                   | Date                                  |      |
|           | Root-Mailbox                                                                     |                         | 0            | â            | Steve Cohen <td>18/OU=EXCHANGE ADMINI</td> <td>2/16/2014 7:37:04 PM</td> <td></td>                                       | 18/OU=EXCHANGE ADMINI                                                                             | 2/16/2014 7:37:04 PM                  |      |
|           | Common vi<br>Drizzle                                                             | ews                     | 0            | <b></b>      | Steve Cohen <td>8/OU=EXCHANGE ADMINI</td> <td>2/28/2014 7:01:40 PM</td> <td></td>                                        | 8/OU=EXCHANGE ADMINI                                                                              | 2/28/2014 7:01:40 PM                  |      |
| -         | Finder                                                                           |                         | 0            | 盛            | Steve Cohen 0=OEXCH0</td <td>18/OU=EXCHANGE ADMINI</td> <td>2/28/2014 8:19:41 PM</td> <td></td>                          | 18/OU=EXCHANGE ADMINI                                                                             | 2/28/2014 8:19:41 PM                  |      |
|           | IPM_SUBT                                                                         |                         | 0            |              | Steve Cohen <td>18/OU=EXCHANGE ADMINI</td> <td>2/28/2014 8:20:32 PM</td> <td></td>                                       | 18/OU=EXCHANGE ADMINI                                                                             | 2/28/2014 8:20:32 PM                  |      |
|           | Calend                                                                           |                         | 0            | 8            | Steve Cohen <td>8/0U=EXCHANGE ADMINI</td> <td>2/28/2014 7:02:23 PM</td> <td></td>                                        | 8/0U=EXCHANGE ADMINI                                                                              | 2/28/2014 7:02:23 PM                  |      |
|           |                                                                                  | rsation Action Settings | 0            | â            | Steve Cohen <td>18/OU=EXCHANGE ADMINI</td> <td>2/16/2014 7:21:17 PM</td> <td></td>                                       | 18/OU=EXCHANGE ADMINI                                                                             | 2/16/2014 7:21:17 PM                  |      |
|           | E Delete                                                                         | ditems                  |              |              | Sara Filter <noreply@onlines< td=""><td>scuremail.com&gt;</td><td>2/18/2014 10:00:24 PM</td><td></td></noreply@onlines<> | scuremail.com>                                                                                    | 2/18/2014 10:00:24 PM                 |      |
|           | Drafts     Inbox                                                                 |                         | 0            | <u>è</u>     |                                                                                                    | 18/OU=EXCHANGE ADMINI                                                                             |                                       |      |
|           | Journa                                                                           | 1                       |              | <u></u>      | eCard from BlueMountain co                                                                                               | m <ecards@bluemountain.co< td=""><td>1/3/2014 12:02:35 PM</td><td></td></ecards@bluemountain.co<> | 1/3/2014 12:02:35 PM                  |      |
|           | JunkE-                                                                           |                         | 0            | éa.          |                                                                                                    | 18/OU=EXCHANGE ADMINI                                                                             |                                       |      |
|           | Mailter                                                                          |                         | <            | 643          |                                                                                                    | 10/00-ENDINITIAE / DINITIA                                                                        | 210/2014 1.00.4711                    |      |
|           | Outbox<br>Quicks                                                                 | StepSettings            | To :<br>Cc : |              |                                                                                                    |                                                                                                   |                                       |      |
|           | Syncle                                                                           | stedContacts            | Mail Pre     | view Attachr | nents                                                                                                    |                                                                                                   |                                       |      |
|           | Tasks     Tasks     SharedDat     Shortcuts     Wews     MAPISP(     Root-Public |                         |              | Humana Logo  | Human                                                                                                    |                                                                                                   | nications Co                          | ente |
|           |                                                                                  |                         |              |              |                                                                                                    | Secure Messag                                                                                     | ge Access                             |      |

Select MSG folders to start the conversion process. You can view folders internal emails.

## Step 5: MSG File Export Option - Outlook PST, EML, MBOX Format

| 巴<br>Open | Convert                      | W MSG Export Options     |               | ×                | SUF I W/       | ARE     |
|-----------|------------------------------|--------------------------|---------------|------------------|----------------|---------|
| open      | Convert                      | Destination Path :       |               |                  | for Innovators |         |
|           | Users\ved\De<br>Root-Mailbox |                          |               |                  |                |         |
|           | Common                       |                          |               | Browse           | PM             |         |
|           | Drizzle                      |                          |               |                  | PM             |         |
|           | Finder                       | Export Options           |               |                  | PM             |         |
|           | Caler                        | Save to PST              |               | ~                | PM             |         |
|           | Conta                        | Logs                     |               |                  | PM             |         |
|           | Conv                         | Folder Path              | Folders Items | Saved Item Count | PM             |         |
|           | Drafts                       |                          |               |                  | 4 PM           |         |
| Э         | Inbox                        |                          |               |                  | PM             |         |
|           | Jour                         |                          |               |                  | PM             |         |
|           | Mailt                        |                          |               |                  | PM             |         |
|           | News                         |                          |               |                  |                | >       |
|           | Norto                        |                          |               |                  | 18/2014 10:00  | 1:24 PN |
|           | V Outb                       |                          |               |                  |                |         |
|           | Quick                        |                          |               |                  |                |         |
|           | RSSI<br>Sent                 |                          |               |                  |                |         |
|           | Sugg                         |                          |               |                  |                |         |
|           | Sync                         |                          |               |                  |                |         |
|           | SharedD                      |                          |               |                  |                |         |
|           |                              |                          |               |                  |                | _       |
|           | Views                        |                          |               |                  |                |         |
|           | Root-Public                  | Message Saving Process : |               |                  |                |         |
| H-1       | HOOT-PUBLIC                  |                          |               |                  | s Cer          | te      |
|           |                              |                          |               |                  | 5 CCI          | ice     |
|           |                              | Convert                  | Now Cancel    |                  |                |         |
|           |                              |                          |               |                  | 22             |         |
|           |                              | <                        |               |                  |                | >       |

Here you can select the Export Option such as PST, EML, MBOX etc to restore scanned MSG files.

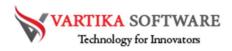

## Step 6: Message Export Progress Preview

| 風        | I 🕒 I           | N MCC Frank Online                                                                            |               | ~                |              |         |
|----------|-----------------|-----------------------------------------------------------------------------------------------|---------------|------------------|--------------|---------|
| Open     | Convert         | W MSG Export Options                                                                          |               | ×                | SOFTW        |         |
|          | 1               | Destination Path :                                                                            |               |                  | for Innovato | DS .    |
|          | C:\Users\ved\De |                                                                                               |               |                  |              |         |
|          | Root-Mailbox    | C:\Users\ved\Desktop\New folder (3)                                                           |               | Browse           | PM           |         |
|          | Drizzle         |                                                                                               |               |                  | PM           |         |
|          | Finder          | Export Options                                                                                |               |                  | PM           |         |
| <b>P</b> | PM_SUB          | Save to PST                                                                                   |               | ~                | PM           |         |
|          | E Caler         |                                                                                               |               |                  | PM           |         |
|          | Conta           | Logs                                                                                          |               |                  | PM           |         |
|          | H Delet         | Folder Path                                                                                   | Folders Items | Saved Item Count | F M          | _       |
|          | Draft           | C:\Users\ved\Desktop\MSG                                                                      | 0             | 0                | e rm         |         |
|          | 🗉 🖌 📂 Inbox     | C:\Users\ved\Desktop\MSG\Root-Mailbox                                                         | 0             | 0                | PM           |         |
|          | Jour<br>Junk    | C:\Users\ved\Desktop\MSG\Root-Mailbox\CommonViews                                             | 0             | 0                | PM           |         |
|          | Junk            | C:\Users\ved\Desktop\MSG\Root-Mailbox\Drizzle<br>C:\Users\ved\Desktop\MSG\Root-Mailbox\Finder | 0             | 0                | PM           |         |
|          | News            | C:\Users\ved\Desktop\MSG\Root-Mailbox\IPM_SUBTREE                                             | 0             | 0                |              | >       |
|          | - Norto         | C:\Users\ved\Desktop\MSG\Root-Mailbox\IPM_SUBTREE\Calendar                                    | 28            | 28               | 8/2014 10:0  | 00:24 P |
|          | R P Notes       | C:\Users\ved\Desktop\MSG\Root-Mailbox\IPM_SUBTREE\Calendar\                                   |               | 9                |              |         |
|          | - Cutb          | C:\Users\ved\Desktop\MSG\Root-Mailbox\IPM_SUBTREE\Calendar\                                   | 5             | 5                |              |         |
|          | RSSI            |                                                                                               |               |                  |              |         |
|          | Sent            |                                                                                               |               |                  |              |         |
|          |                 |                                                                                               |               |                  |              |         |
|          | 🗉 🖌 📂 Sync      |                                                                                               |               |                  |              |         |
|          | E SharedD       |                                                                                               |               |                  |              |         |
|          | Shortcuts       |                                                                                               |               |                  |              |         |
|          | Views           |                                                                                               |               |                  |              |         |
|          | MAPISE          | Message Saving Process : 6:Minor A                                                            |               |                  |              |         |
| ÷        | Root-Public     |                                                                                               |               |                  | C.           |         |
|          |                 |                                                                                               |               |                  | s Ce         | nte     |
|          |                 | Convert Now Ca                                                                                | ncel          |                  |              |         |
|          |                 | CONVOLUTION                                                                                   |               |                  |              |         |
|          |                 |                                                                                               |               |                  |              |         |
|          |                 | <                                                                                             |               |                  |              | >       |

Software preview all messages saving process where you can be sure about conversion process.

# Step 7: Complete Message Conversion Process

| ile  | Help             |                                                                                |               |                  |     |        |            |     |
|------|------------------|--------------------------------------------------------------------------------|---------------|------------------|-----|--------|------------|-----|
| Open | Convert          | W MSG Export Options                                                           |               |                  | x   | SOF    | TWAI       | RE  |
|      |                  | Destination Path :                                                             |               |                  |     |        | oracous    |     |
|      | C:\Users\ved\De  |                                                                                |               |                  | _   |        |            |     |
|      | Root-Mailbox     | C:\Users\ved\Desktop\New folder (3)                                            |               | Browse           |     | PM     |            |     |
|      | Drizzle          |                                                                                |               |                  |     | ) PM   |            |     |
| 14   | Finder           | Export Options                                                                 |               |                  |     | PM     |            |     |
|      | PM_SUE           | Save to PST                                                                    |               |                  | ~   | PM     |            |     |
|      | 🗉 🖌 🔁 Caler      |                                                                                |               |                  | •   | PM     |            |     |
|      | 🗄 🖌 Conta        | Logs                                                                           |               |                  |     | 1.1.1  |            |     |
|      | Conv             | Folder Path                                                                    | Folders Items | Saved Item Count | ^   | PM     | _          |     |
|      | Draft:           | C:\Users\ved\Desktop\MSG\Root-Malbox\IPM_SUBTREE\Sentite                       | 25            | 25               |     | A PM   |            |     |
|      | E Inbox          | C:\Users\ved\Desktop\MSG\Root-Mailbox\IPM_SUBTREE\Sugge                        |               | 0                |     | PM     |            |     |
|      | Jour             | C:\Users\ved\Desktop\MSG\Root-Mailbox\IPM_SUBTREE\Syncls                       | 1             | 1                |     | PM     |            |     |
|      | - Junk           | C:\Users\ved\Desktop\MSG\Root-Mailbox Success                                  | ×             | 0                |     | PM     |            |     |
|      | - Mailt          | C:\Users\ved\Desktop\MSG\Root-Mailbox                                          |               | 0                |     |        |            | T   |
|      | New:             | C:\Users\ved\Desktop\MSG\Root-Mailbox                                          |               | 0                |     | -      |            | -   |
|      | Nortc      Note  | C:\Users\ved\Desktop\MSG\Root-Mailbox Saving Completed Succ                    | essfully      | 0                |     | 18/201 | 4 10:00:24 | 4 8 |
|      | - Outb           | C:\Users\ved\Desktop\MSG\Root-Mailbox                                          |               | 0                |     |        |            |     |
|      | - Quick          | C:\Users\ved\Desktop\MSG\Root-Mailbox                                          | OK            | 0                | - L |        |            |     |
|      | RSSI             | C:\Users\ved\Desktop\MSG\Root-Mailboy<br>C:\Users\ved\Desktop\MSG\Root-Mailboy | On            | 0                | 11  |        |            |     |
|      | - Senti          | C:\Users\ved\Desktop\MSG\Root-Mailbox-~mailbox/~mAPISP(Internal)               | 0             | 0                | 11  |        |            |     |
|      | - V Sugg         | C:\Users\ved\Desktop\MSG\Root-Public                                           | 0             | 0                | 11  |        |            | _   |
|      | B Sync           | C:\Users\ved\Desktop\MSG\Root-Public\IPM_SUBTREE                               | 0             | 0                |     |        |            |     |
|      | Task     SharedD | C:\Users\ved\Desktop\MSG\Root-Public\NON IPM SUBTREE                           | 0             | 0                |     |        |            |     |
|      | Shared D         | C:\Users\ved\Desktop\MSG\Root-Public\NON_IPM_SUBTREE\E                         | 0             | 0                | =   |        |            | -   |
| 11   | Views            | C:\Users\ved\Desktop\MSG\Root-Public\NON_IPM_SUBTREE\E                         |               | 0                | ×   |        |            |     |
| 10   | MAPISE           | Message Saving Process : Saving Process has been completed                     |               |                  |     |        |            |     |
|      | Root-Public      | Message Saving Process : Saving Process has been completed                     |               |                  |     |        | ~          |     |
|      | -                |                                                                                |               |                  |     | S (    | Cent       | t   |
|      |                  |                                                                                | 0.1           |                  |     |        |            |     |
|      |                  | Completed                                                                      | Cancel        |                  |     |        |            |     |
|      |                  |                                                                                |               |                  |     | 1      |            |     |
|      | -                | ×                                                                              |               |                  |     |        | >          |     |
|      |                  |                                                                                |               |                  | _   | _      |            |     |

Software shows the conversion process successfully messages. You will get messages as software complete the conversion process.

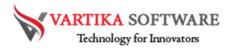

Step 8: Import MSG Items to Office365 or Live Exchange Server

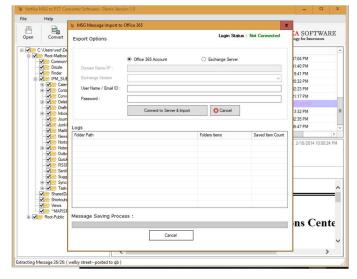

Software will show the Office 365 Account and Exchange Server Option to Export MSG file. You can select any option to export MSG file.

Step 9: Login to Office365 Account and Importing MSG file to Office365 Account

| port Options                                                                                                    |                                                                                                    | Login S                                                    | Status : Connected                                   |   |
|----------------------------------------------------------------------------------------------------|----------------------------------------------------------------------------------------------------|------------------------------------------------------------|------------------------------------------------------|---|
|                                                                                                    | Office 365 Account                                                                                                    | O Exchange Ser                                             | ver                                                  |   |
| Domain Name/IP :                                                                                                    |                                                                                                    |                                                            |                                                      |   |
| Exchange Version                                                                                                    |                                                                                                    |                                                            |                                                      | 5 |
| Exchange version                                                                                                    |                                                                                                    |                                                            | · · · · · · · · · · · · · · · · · · ·                |   |
| User Name / Email ID :                                                                                                    | ved@hotmail.co.in                                                                                                    |                                                            |                                                      |   |
| Password :                                                                                                    | •••••                                                                                                    |                                                            |                                                      |   |
|                                                                                                    | Connect to Server & Import                                                                                                    | Cancel                                                     |                                                      |   |
| gs                                                                                                    |                                                                                                    |                                                            |                                                      |   |
| older Path                                                                                                    |                                                                                                    | Folders Items                                              | Saved Item Count                                     |   |
| -<br>older Path<br>\\Users\ved\Desktop\MSG                                                                                                    | Noot-Mailbox/CommonViews                                                                                                    | 0                                                          | 0                                                    |   |
| -<br>older Path<br>\Users\ved\Desktop\MSG<br>\Users\ved\Desktop\MSG                                                                                                    | Noot-Mailbox\Drizzle                                                                                                    | 0                                                          |                                                      |   |
| -<br>Vlder Path<br>VUsers\ved\Desktop\MSG<br>VUsers\ved\Desktop\MSG<br>VUsers\ved\Desktop\MSG                                                                                                    | i\Root-Mailbox\Drizzle<br>i\Root-Mailbox\Drizzle                                                                                                    | 0                                                          | 0                                                    |   |
| -<br>Jider Path<br>\Users\wed\Desktop\MSG<br>\Users\wed\Desktop\MSG<br>\Users\wed\Desktop\MSG<br>\Users\wed\Desktop\MSG                                                                                                    | i∖Root-Mailbox∖Drizzle<br>i∖Root-Mailbox∖Drizzle<br>i∖Root-Mailbox∖Finder                                                                                                    | 0<br>0<br>0                                                | 0 0 0 0                                              |   |
| -<br>Jder Path<br>Jusers/ved/Desktop/MSG<br>/Users/ved/Desktop/MSG<br>/Users/ved/Desktop/MSG<br>/Users/ved/Desktop/MSG                                                                                                    | i∖Root-Mailbox∖Drizzle<br>i∖Root-Mailbox∖Drizzle<br>i∖Root-Mailbox∖Finder                                                                                                    | 0<br>0<br>0<br>0                                           | 0<br>0<br>0<br>0<br>0                                |   |
| Jder Path<br>\Users \wed \Desktop \MSG<br>\Users \wed \Desktop \MSG<br>\Users \wed \Desktop \MSG<br>\Users \wed \Desktop \MSG<br>\Users \wed \Desktop \MSG<br>\Users \wed \Desktop \MSG<br>\Users \wed \Desktop \MSG                                           | \Root-Mailbox\Drizzle<br>\Root-Mailbox\Drizzle<br>\Root-Mailbox\Finder<br>\Root-Mailbox\Finder<br>\Root-Mailbox\PM_SUBTREE<br>\Root-Mailbox\IPM_SUBTREE                                        | 0<br>0<br>0<br>0<br>0<br>0<br>0<br>0<br>0                  | 0<br>0<br>0<br>0<br>0<br>0<br>0                      |   |
| Jder Path<br>Users Vved \Desktop \MSG<br>\Users vved \Desktop \MSG<br>\Users vved \Desktop \MSG<br>\Users vved \Desktop \MSG<br>\Users vved \Desktop \MSG<br>\Users vved \Desktop \MSG<br>\Users vved \Desktop \MSG<br>\Users vved \Desktop \MSG               | NRoot-Mailbox/Drizzle<br>NRoot-Mailbox/Drizzle<br>NRoot-Mailbox/Finder<br>NRoot-Mailbox/Finder<br>NRoot-Mailbox/VPM_SUBTREE<br>NRoot-Mailbox/VPM_SUBTREE<br>NRoot-Mailbox/VPM_SUBTREE/Cale     | 0<br>0<br>0<br>0<br>0<br>0<br>0<br>0<br>0                  | 0<br>0<br>0<br>0<br>0<br>0<br>0<br>0<br>0<br>0<br>0  |   |
| Jder Path<br>Users Ived I Desktop IMSG<br>Users Ived Desktop IMSG<br>Users Ived Desktop IMSG<br>Users Ived Desktop IMSG<br>Users Ived Desktop IMSG<br>Users Ived Desktop IMSG<br>Users Ived Desktop IMSG<br>Users Ived Desktop IMSG<br>Users Ived Desktop IMSG | NRoot-Mailbox/Drizzle<br>NRoot-Mailbox/Drizzle<br>NRoot-Mailbox/Finder<br>NRoot-Mailbox/Nrder<br>NRoot-Mailbox/VPM_SUBTREE<br>NRoot-Mailbox/VPM_SUBTREE/Cale<br>NRoot-Mailbox/VPM_SUBTREE/Cale | 0<br>0<br>0<br>0<br>0<br>0<br>0<br>0<br>28                 | 0<br>0<br>0<br>0<br>0<br>0<br>0<br>0<br>0<br>0<br>28 |   |
| \Users \ved \Desktop \MSG<br>\Users \ved \Desktop \MSG<br>\Users \ved \Desktop \MSG<br>\Users \ved \Desktop \MSG<br>\Users \ved \Desktop \MSG<br>\Users \ved \Desktop \MSG<br>\Users \ved \Desktop \MSG<br>\Users \ved \Desktop \MSG                           | NRoot-Mailbox/Drizzle<br>NRoot-Mailbox/Drizzle<br>NRoot-Mailbox/Finder<br>NRoot-Mailbox/Finder<br>NRoot-Mailbox/VPM_SUBTREE<br>NRoot-Mailbox/VPM_SUBTREE<br>NRoot-Mailbox/VPM_SUBTREE/Cale     | 0<br>0<br>0<br>0<br>0<br>0<br>0<br>0<br>0<br>0<br>28<br>28 | 0<br>0<br>0<br>0<br>0<br>0<br>0<br>0<br>0<br>0<br>0  |   |

Here you need to login in your Office 365 account to import MSG files into Office 365

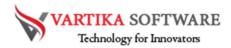

### Software Purchase & Technical Support

#### **Demo Version:**

Try Demo version of Vartika MSG to PST Converter Software that previews all the Items and extract 30 items each folder.

Full version includes fully of export file data into PST/Office 365/MBOX/EML/HTML files.

Download URL:

https://www.vartikasoftware.com/download/msg-to-pst-converter-32bits.exe

### Purchase Software:

Vartika MSG to PST Converter Software that is best Outlook email converter software convert to PST, EML, EMLX, HTML, MBOX, vCard, vCal, and Split PST file Purchase URL:

https://www.vartikasoftware.com/purchase/msg-to-pst-converter-software.html

### **Online Technical Support**

Throw any of your queries related to software direct to our software support team available 24x7 at your service.

### **Online Help:**

https://www.vartikasoftware.com/help/how-to-work-msg-to-pst-converter-software.html

Visit Our Website: https://www.vartikasoftware.com

### **Email Support**

For Sales: sales@vartikasoftware.com

For Support: support@vartikasoftware.com

Phone Support:

WhatsApp Number: +91-9999943885